# *4 MOD 30ML Diagnostics Lab*

# **4.1 Foreword**

The MOD 30ML provides a comprehensive way of displaying active diagnostic information as well as a history of events. Events are a combination of alarms and information only activities that the instrument had gone through.

# **4.2 Objectives**

We learnt how to read the active diagnostics and acknowledge them in Chapter1. In this lab we will read the diagnostics history by using the Event Viewer available from the front-face. We will also force the instrument to shutdown and read the shutdown information.

After completing this lab, you should know how to read the Event Queue of the controller and also the Shutdown information.

# **4.3 Equipment Required**

You need the following equipment for this lab:

- 1. 1 x MOD30ML
- 2. 1 x Memory module (2010PZ10000A) marked SHUTDOWN (and loaded with the SHUTDOWN.CDB file)
- 3. 1 x Small flat screwdriver

# **4.4 Instructions**

# **4.4.1 Event Viewer**

The System Event block stores diagnostics reported by the data base blocks. Viewing the system event queue provides data on all diagnostics that have occurred since the current data base was down loaded or the queue was cleared. The queue contains both informational and diagnostic data. The data for each event in the queue is displayed on two pages. View the data in the event queue using the following procedure:

. Note: The procedure given here is an example. You may get a completely different set of events in the event viewer depending on what is in your event queue.

### **Step Procedure Comments**

1 Press and hold the TAG key for a few seconds

See the figure in the middle.

The Device Status display as shown in the next figure (1) will be displayed.

- 2 Press NXT repeatedly until the Device Events display appears.
- 3 Press down arrow to enter the event queue.

Page 1 for the first event in the queue appears (third figure). You may see a different event depending on what is in your event queue. Notice that the first two lines show the event in short form and the line 6 shows the block type and its occurrence number in the instrument database.

TAG

RÆ

#### **Figure 4 .1.**

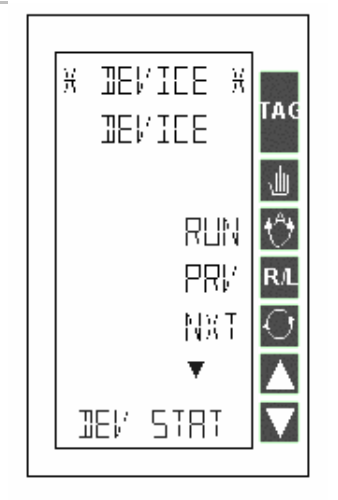

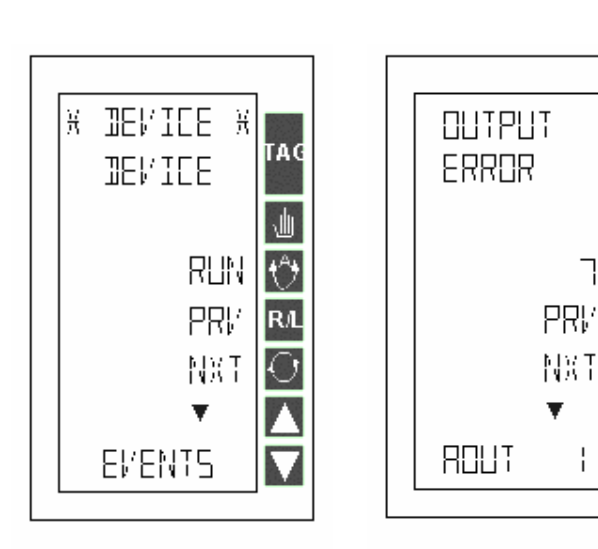

4 Press the down arrow again to view page 2 for the first event

See the first picture in the next figure. Notice that the date and the time in ms (14:45:50.350 in this example) is displayed. If the event is a diagnostic alarm, page 2 will also display the acknowledged state of the alarm (ACT / UAK / CLR).

5 Press the up arrow to return to Page 1 of this event will be displayed.

#### page1

- 6 Press NXT to display the next event in the queue.
- 7 Use the block type and event code, to locate the event description and recommended action listed in Section 7.3.

Page 1 of the next event will be displayed next.

Pressing the DOWN arrow will display the time at which the event occurred and line 6 will display the nature of this event – in this example, the "INST IN RUN" is the event and it means that the instrument was put in RUN mode. This is an information only type event and line 6 displays "INFOONLY"

#### **Figure 4 .2.**  04/22/02 TNST TN **OB / 22/D2** TAG TAG TAC 14 (45 (50 RHN 14 (45 (58) 画 讪  $\overline{\mathcal{O}}$  $\overline{\mathcal{O}}$ 160 350 130 ヴ PRM PRM PRM  $\overline{\mathsf{R}}$ **RA R/L** NXT NXT NXT ▼ **INFOONLY** RET/URK IΕ

- 8 Press NXT to display the next event in the queue.
- 9 Use the block type and event code, to locate the event description and recommended action listed in Section 7.3.
- 10 Continue using the NXT, Down, Up sequence to view all the event data in the queue.
- 11 Press the TAG key to return to the DEVICE/EVENTS display.

Page 1 of the next event will be displayed next.

Pressing the DOWN arrow will display the time at which the event occurred and line 6 will display the nature of this event – in this example, the "INST IN RUN" is the event and it means that the instrument was put in RUN mode. This is an information only type event and line 6 displays "INFOONLY"

# **4.3.2 To clear events form the event history:**

The controller can store up to a maximum of 1000 events in its queue. The default queue size is 50 events and is configured in the SE (System Event) block of the database. You can configure what goes in to the queue. By default, the following are entered in the event list: (see the next figure)

- 1. Informational events
- 2. Block state changes
- 3. Process alarms
- 4. Diagnostic alarms
- 5. Notification message events
- 6. System Event events

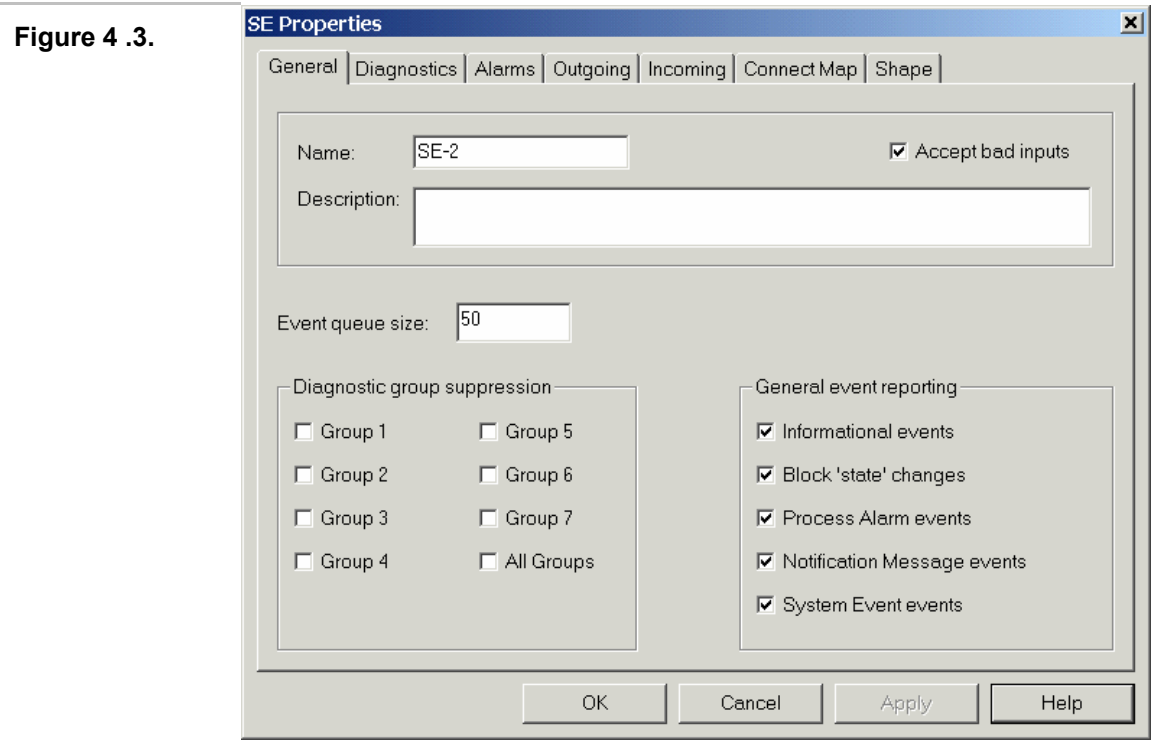

You can configure process alarms and diagnostic alarms associated with each block to be entered in to the event list on an individual basis.

We will clear the instrument's event queue in this section:

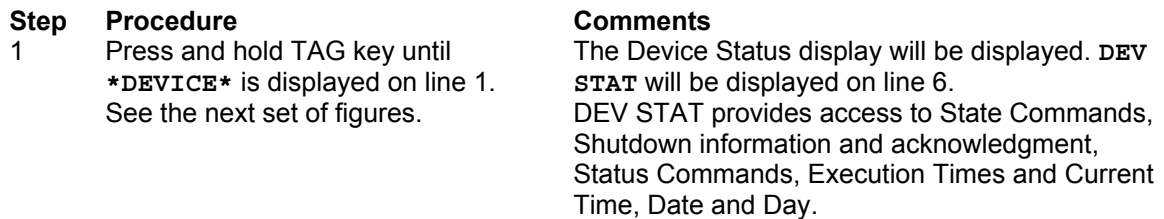

- 2 Press DOWN key once. If **PASSWORD** is not displayed on line 2, go to step 5. Otherwise continue with Step 3.
- 3 Use UP key three times to select the PASSWORD and then use **ENT** to enter. See the next set of figures
- 4 Press **ENT** again to enter Configuration mode.

Lines 1 and 2 will display **CURRENT LEVEL** and Line 6 will display **CONFIG** indicating that the controller is in configuration mode.

Lines 1 and 2 will display **DEV STATE** and **INSTATE** (Instrument state). Line 6 will display **RUN** indicating that the controller is running a valid database.

## **Figure 4 .4.**

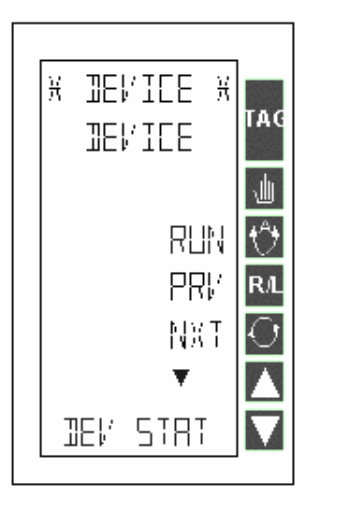

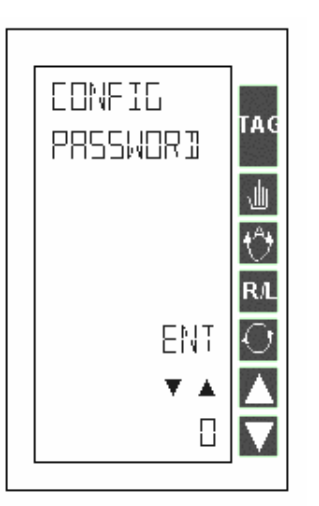

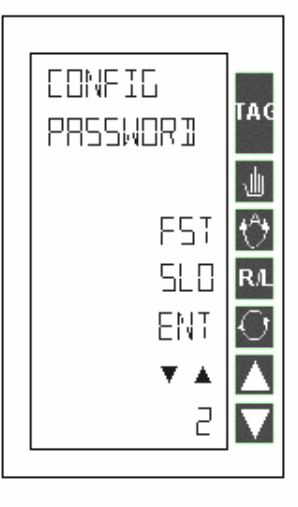

5 Press the NXT key until **COMMANDS** is displayed on line 2.

You will be in **DEV STAT** menu mow. See the sequence of figures below: You can issue commands to the controller from this menu.

**JEV STRT COMMANDS COMMANDS** TAG TAG TAG **COMMANDS** ELR G ELR G RUN RUN RUN O КY PRI/ PRM PRM **R**<sub>L</sub> RA R/I NXT NXT ENT Y A Y A ▼ YES NO

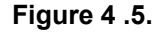

## **MOD 30ML Diagnostics Lab**

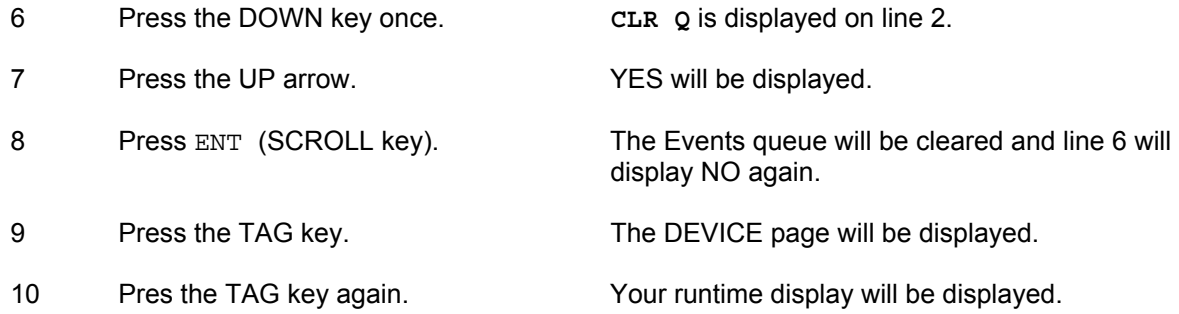

# **4.5 Instrument Shutdown**

# **4.5.1 Force a shutdown**

### **Step Procedure Comments**

1 Make sure the **SERV/RUN** switch under the front face is set to the **RUN** position

2 Make sure the switches on the memory module are set to **READ ONLY** and **NORMAL**

This ensures that after a download the database will be able to run. This switch is located behind the front panel in the NEMA 4 option. You will need to remove the instrument from its housing to set it.

This ensures that the database stored in the memory module is downloaded to the instrument during a power-up sequence.

Normal = Transfers the database contained in the memory module to the instrument.

Module Load = Transfers the database contained in the instrument to the memory module

**CAUTION !** Ensure that the main circuit board is

supported at all times.

- 3 Loosen the retaining screw and slide the instrument from the housing
- 4 Install the memory module With the catalogue number of the memory module
- 5 Place the instrument back into the housing and tighten the retaining screw

You should see \*\*\*\*\*\*\*\* appear for a short while, then a flashing loop display with the tag SD -100 and the alarm light.

facing upwards, install the memory module onto

the connector of the main circuit board

**Figure 4 .6.** 

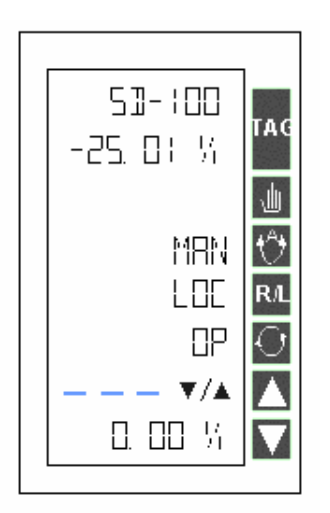

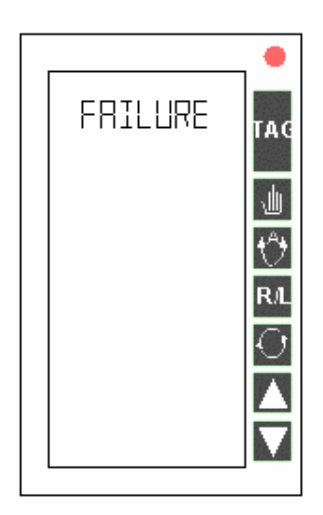

6 Acknowledge alarms if any and press the TAG key to go to the SD-100 display.

This database is configured with most of the diagnostic alarms suppressed (turned off).

The SD-100 display is a typical PID display with the tag name, process value and output shown on lines 1,2 and 6 respectively.

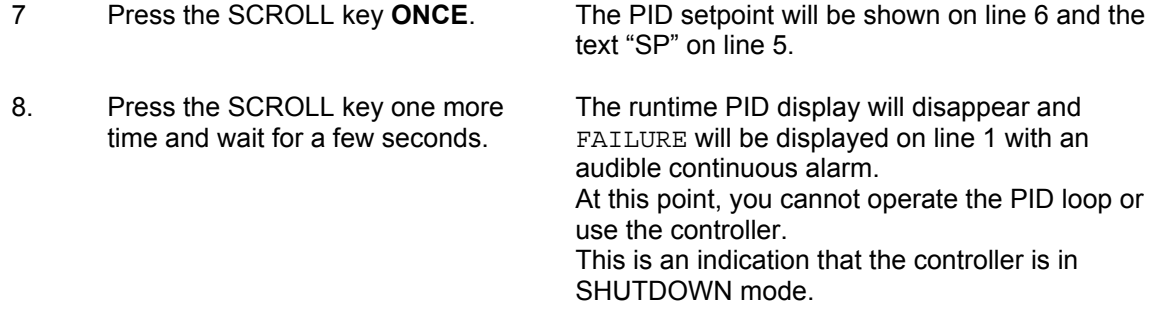

# **4.5.2 Read the shutdown information and acknowledge it:**

### **Step Procedure Comments**

- 1 The first step in reading the shutdown info is to cycle power the controller. Power down the controller and then power it.
- 2 View the diagnostic alarms by pressing the ALARM button.

Acknowledge the alarms by pressing the button next to UAK on the display.

Go to the next alarm by pressing the ALARM button again.

After power up the DEVICE display will come up. The instrument will be in default mode and Line 3 will display DEF as shown in the first figure below.

There will be diagnostic alarms and the RED LED will be flashing.

The diagnostic alarms that come up after an instrument shut down are:

- 1. Instrument Power up
- 2. Instrument SHUTDOWN
- 3. Spurious Interrupt

Refer to the following figures

**Figure 4 .7.** 

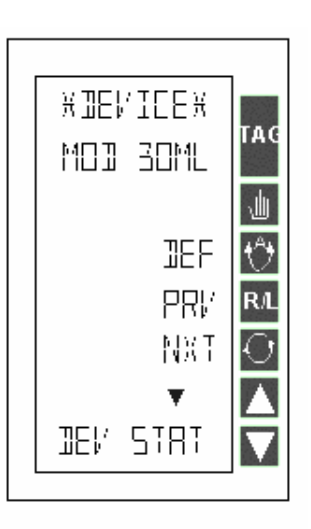

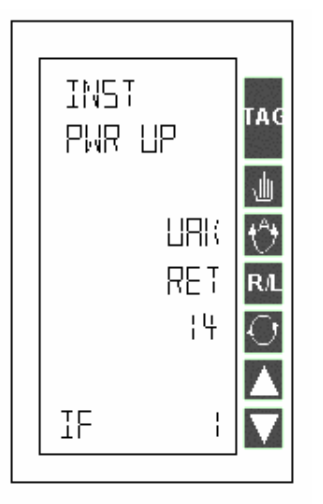

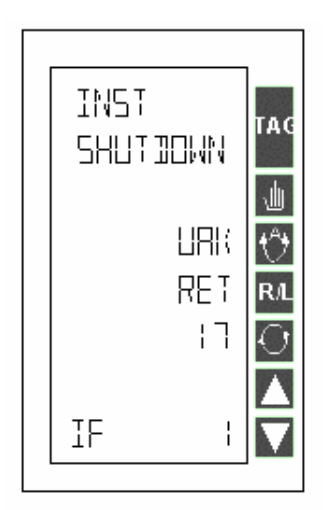

### **Figure 4 .8.**

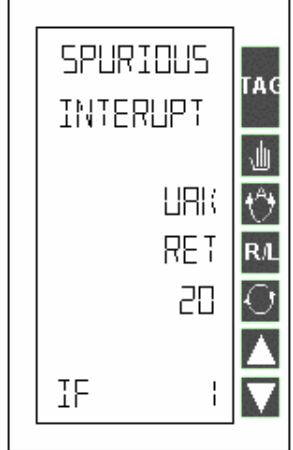

- 3 Press the TAG button after viewing and acknowledging the alarms.
- 4 Press the DOWN arrow to enter the DEV STAT menu.

The instrument will display the DEVICE display. Line 6 will show DEV STAT. See the middle picture in the next figure.

The first page in this menu shows the Instrument's state as shown in the last picture in the next figure. The device state is DEFAULT after a SHUTDOWN.

### **Figure 4 .9.**

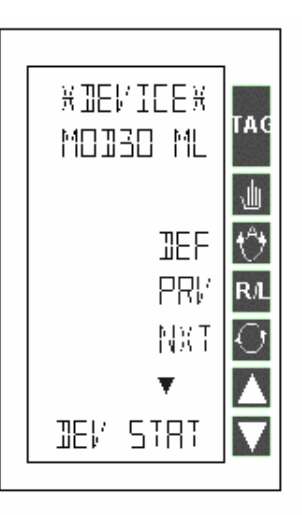

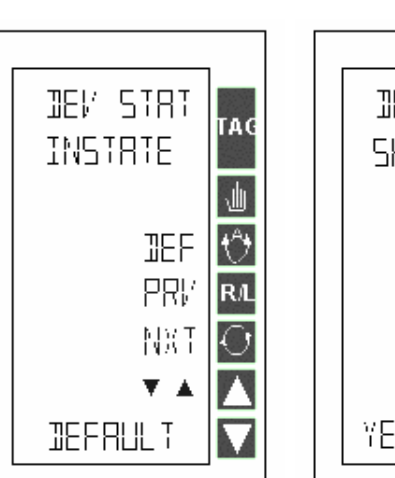

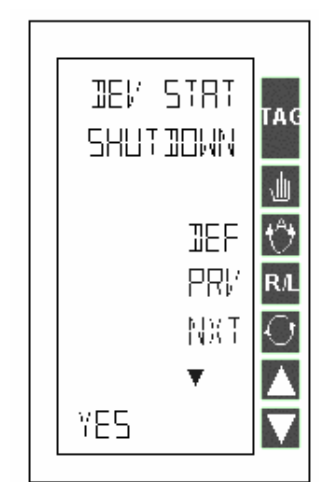

- 5 Press the NXT to view the SHUTDOWN page.
- 6 Press the DOWN arrow to view details of the shut down.

Record this shutdown information on the form at the end of this chapter.

Line 2 will display SHUTDOWN and line 6 will display YES. This indicates that a Shutdown condition exists. See the above figure.

The Shutdown information is provided in the next 4 pages (displays).

Page 1 of the SHUTDOWN info as shown in the next figure.

## **Figure 4 .10.**

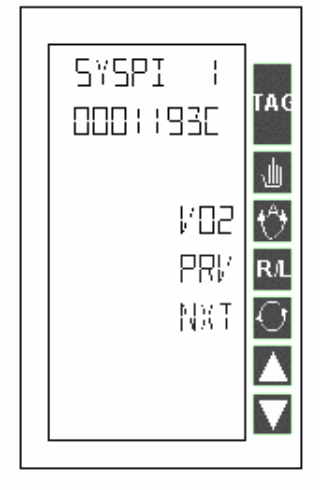

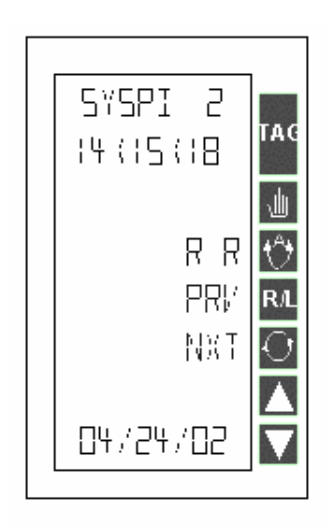

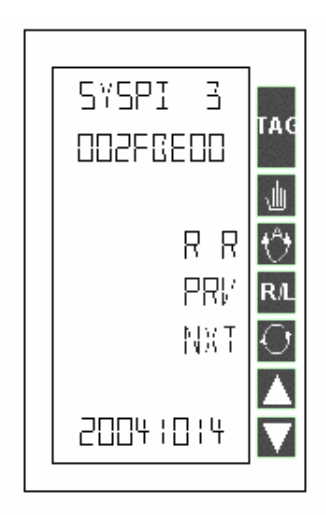

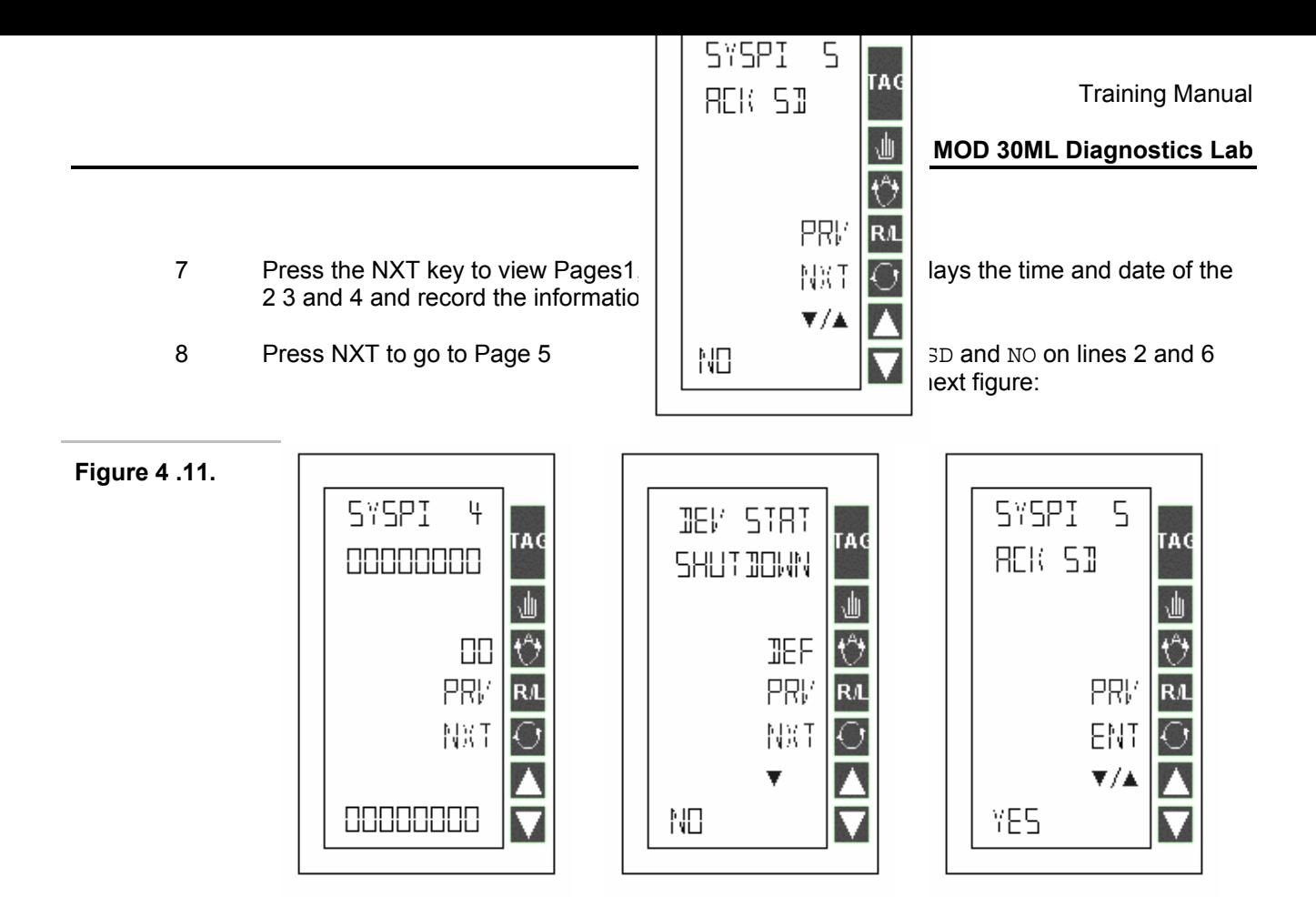

8 Press the UP/DOWN arrow to show YES on line 6 and then press the key next to EXT on the display

This will acknowledge the Shutdown and line 6 will display NO again. Line 3 will now change to display RUN. This means that the instrument state is back to RUN.

. The database we used for forcing the instrument to shutdown has a bug in the display script for the PID. If you press the SCROLL key to switch between setpoint and output for line 6 will force the instrument to shutdown again.

In certain cases where shutdown occurred due to serious hardware problems, you will still be able to acknowledge the shutdown, but you nay not be able to put the instrument to RUN mode. Call the MicroMod Automation Support at 585 321 9200 or visit http://www.micromodautomation.com to send the instrument for repair.

## **MOD 30ML Diagnostics Lab**

**Notes:**